# **あいおいニッセイ同和損保 インターネット更新お手続きの手引き**

- **・LINE友だち登録がお済みの方 … ①~**
- **・ご契約者さま専用ページ登録がお済みの方 … ②~**
- **・初めて利用される方(ご契約者さま専用ページ登録)… ④~**
- **・更新のお手続き方法 … ⑥~**
- **・よくあるご質問 … ⑭~**

## **はじめに推奨環境をご確認ください**

※2023年4月時点の推奨環境です。

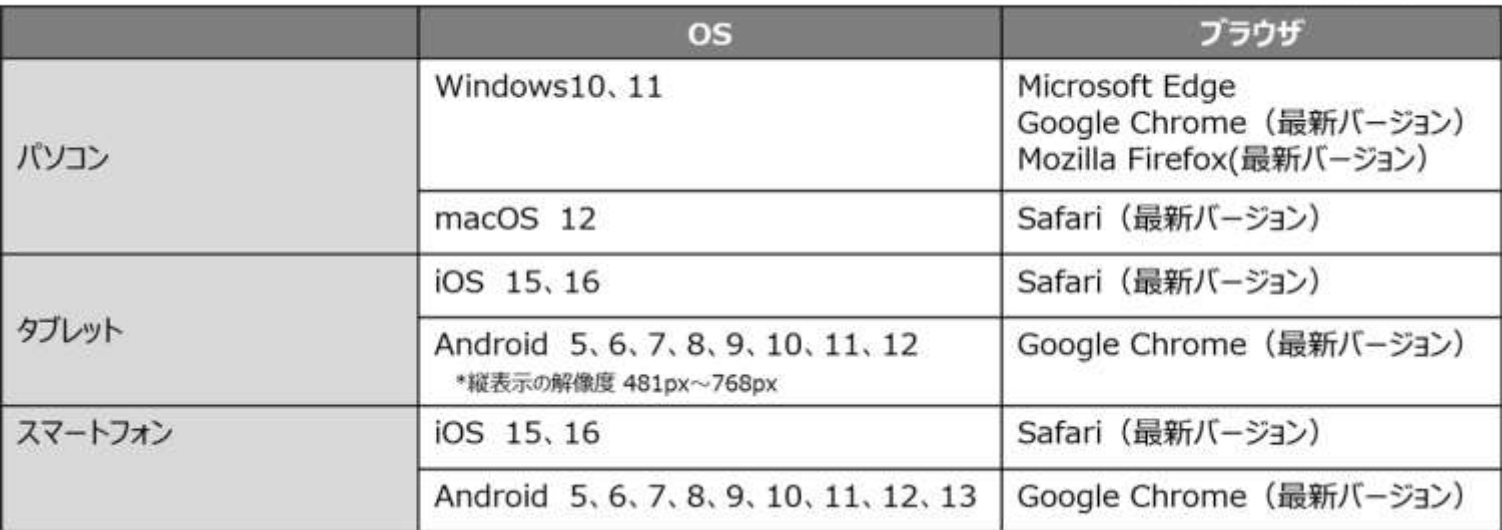

※**ご利用の際は、ブラウザのクッキー(cookie)を有効にしてください。** ※**ドメイン受信設定されている方へ**

**「@aioinissaydowa.co.jp」のドメインを受信できるよう設定変更を行って ください。**

※**Androidの方へ**

**chromeアプリをご利用ください。Googleアプリは使用しないでください。**

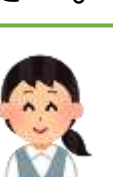

NG

X

DNPヒューマンサービス保険サービス本部 0120-473-773 / hoken@mail.dnp.co.jp 【営業時間】平日:午前9時~午後6時 土日祝日:休業 (年末年始、夏期休暇期間は休業)

操作方法およびご契約内容に関するお問い合わせ

ご契約者さま専用ページのご利用方法・操作について あいおいニッセイ同和損保ヘルプデスク 0120-865-681 【営業時間】9:00~17:00(12月31日~1月3日を除く)

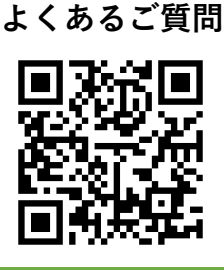

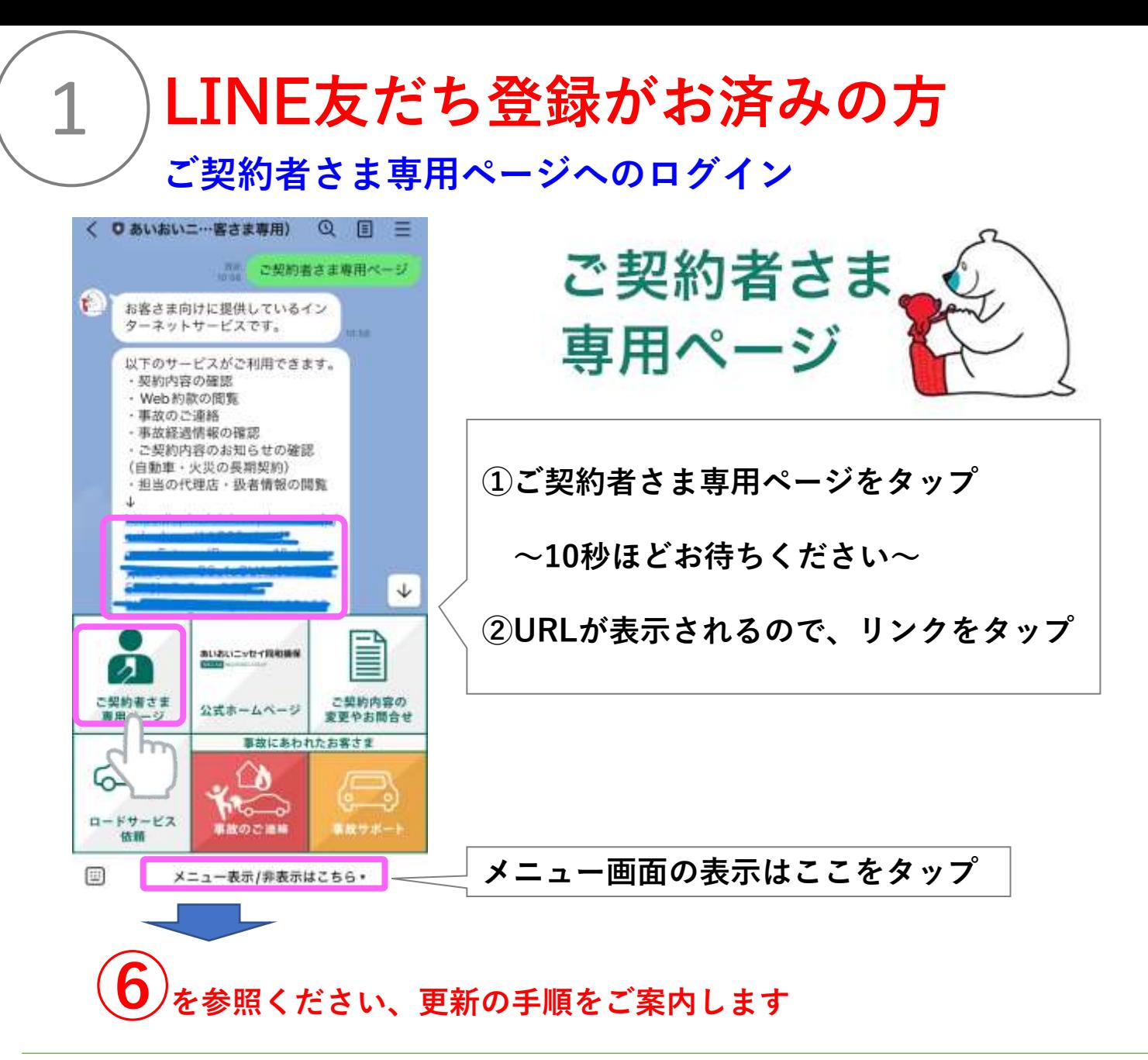

# **(参考)LINE友だち追加でかんたんアクセス 登録方法**

**LINEアプリを使用可能なスマートフォン端末からご利用いただけます**

- **1.お客さまのスマートフォンでコードを読み取ります**
- **2.「あいおいニッセイ同和損保」のアカウントを友だちに追加します**
- **3.トーク画面のURLをクリックし、案内に沿って「ご契約者さま専用ページ」に 登録します**

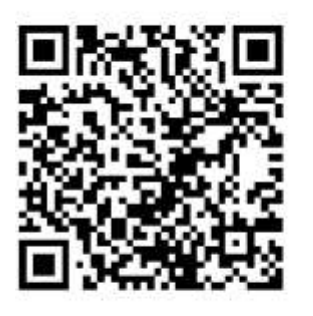

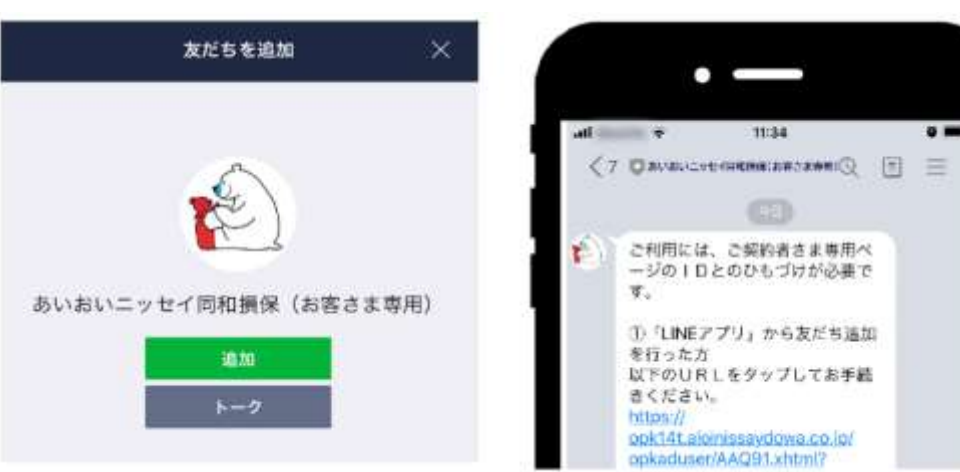

# **ご契約者さま専用ページ登録済の方**

**更新お手続き画面アクセス方法**

## **お手続きサイトにアクセス**

2

URL[:https://www.dnp-human.co.jp/hoken/dnp/net/car\\_update.html](https://www.dnp-human.co.jp/hoken/dnp/net/car_update.html)

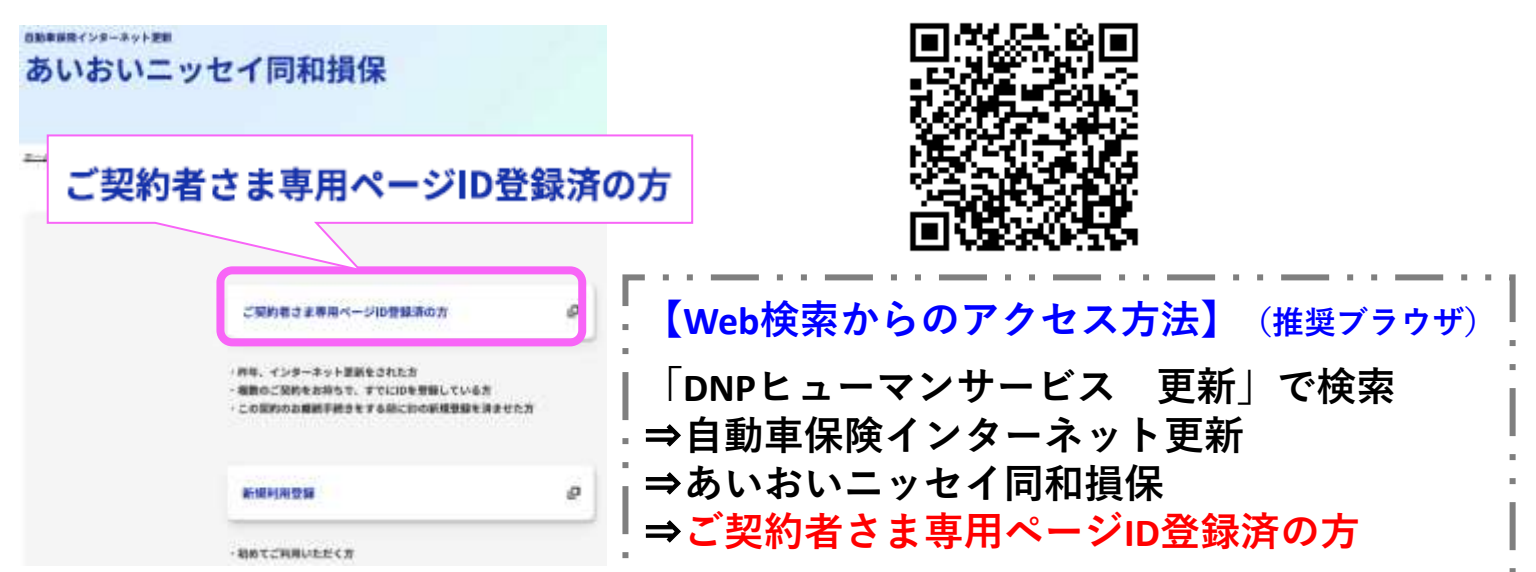

# **ご契約者さま専用ページへのログイン**

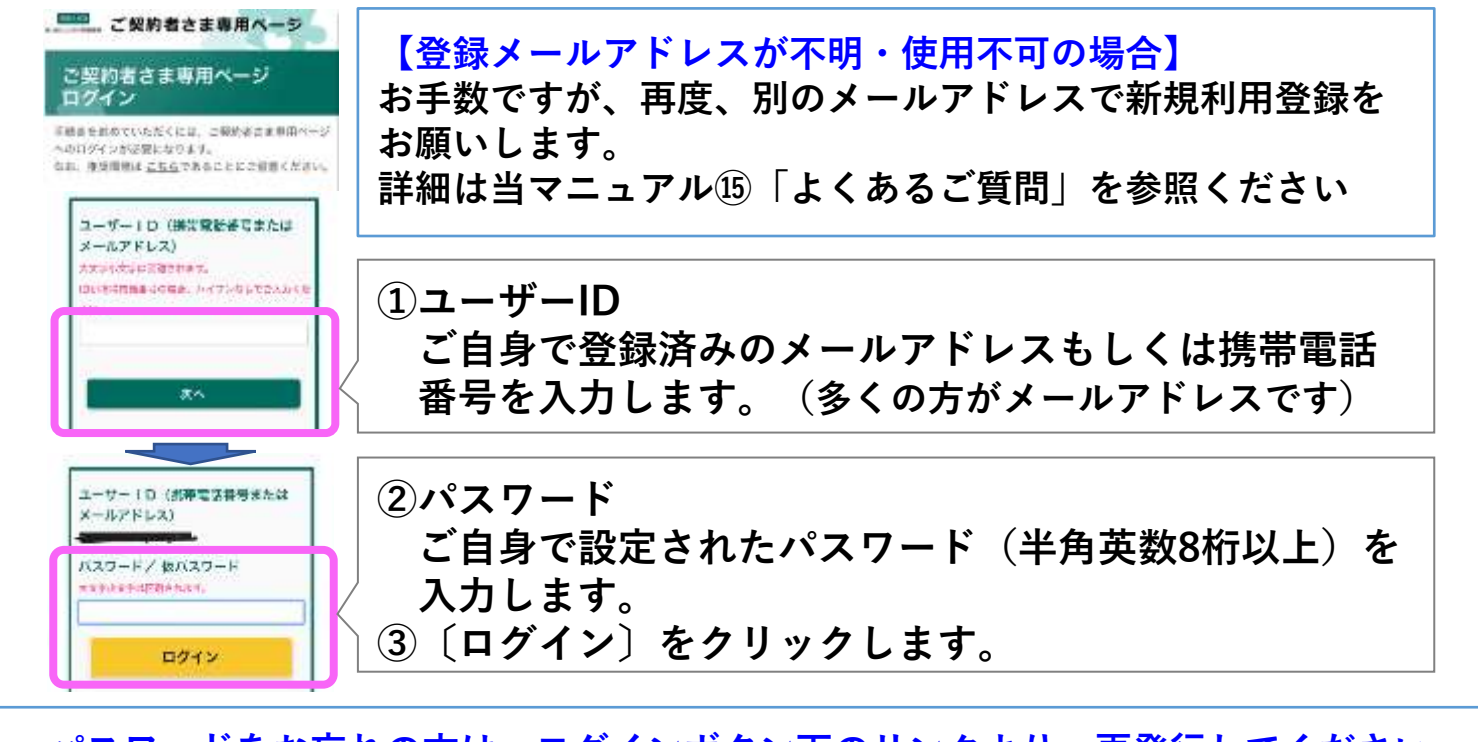

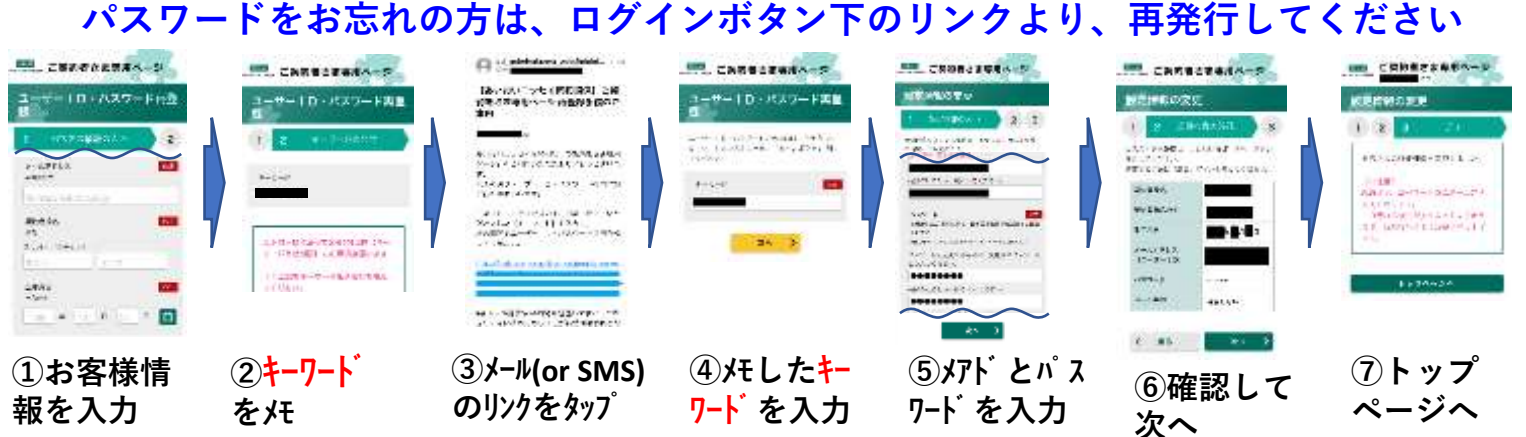

**ご契約者さま専用ページ登録済の方 つづき**

**ご契約者さま専用ページへのログイン**

3

**メールに送られた確認コード(6桁の数字)を入力する**

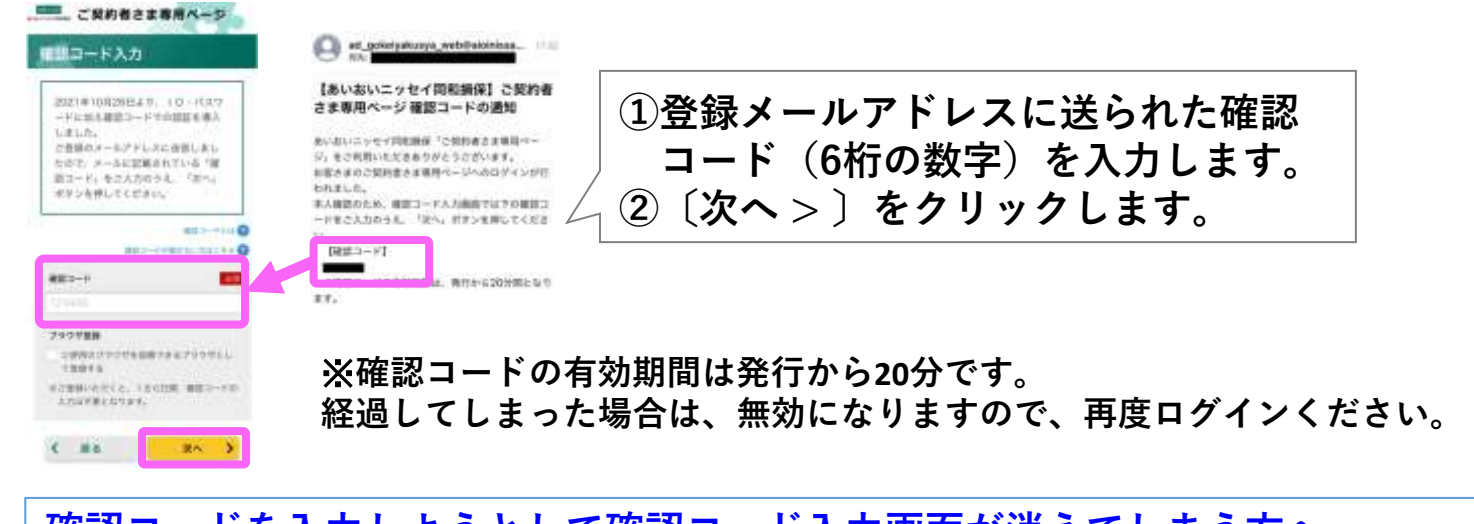

**確認コードを入力しようとして確認コード入力画面が消えてしまう方へ 全てのページを閉じて、下記(1)もしくは(2)の方法でログインし直して、 確認コードメールの送信**⇒**確認コードを入力ください (1)前頁の【Web検索からのアクセス方法】で、ログイン画面を表示 (2)前頁の二次元コードを読み込んで、ログイン画面を表示**

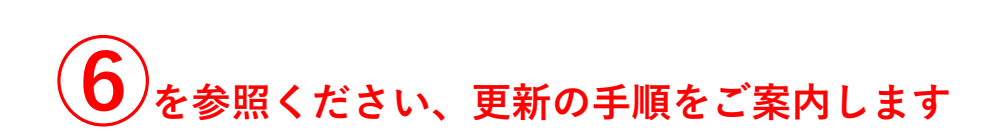

#### ▶ご登録後、LINEとも連携できます

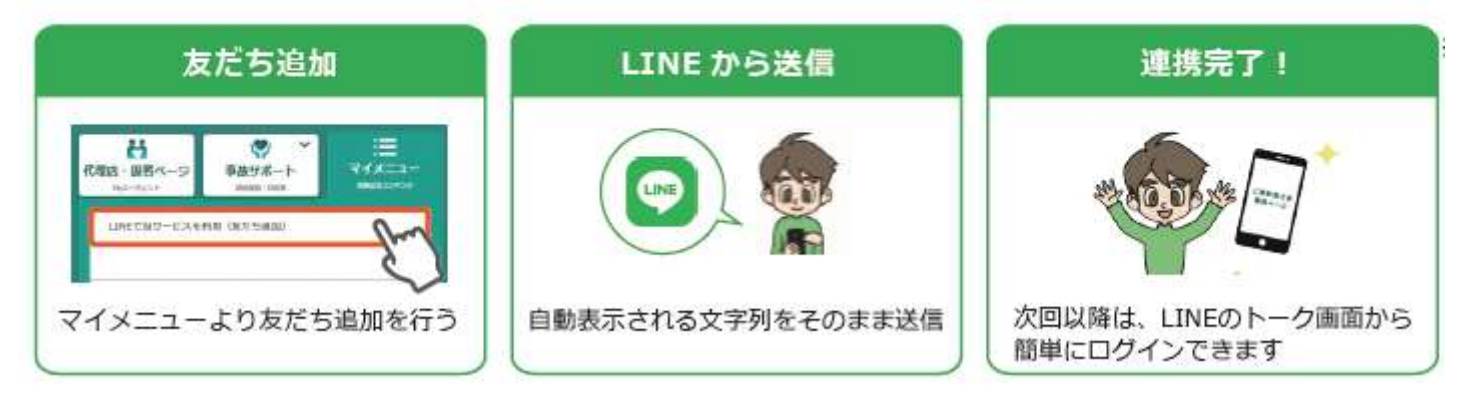

※**LINE との連携は、LINEアプリを使用可能なスマートフォン端末のみ、 ご利用いただけます。動作環境は公式ホームページ (https://www.aioinissaydowa.co.jp/)よくあるご質問「ご契約者さま専**

**用ページ」利用環境をご参照ください。**

# **初めてご利用される方**

**ご契約者さま専用ページ登録方法**

※**他の保険で「ご契約者さま専用ページ」に登録済の方は、 新規登録は不要です。当マニュアル⑭「よくある質問①」を参照ください。**

# **お手続きサイトにアクセス**

4

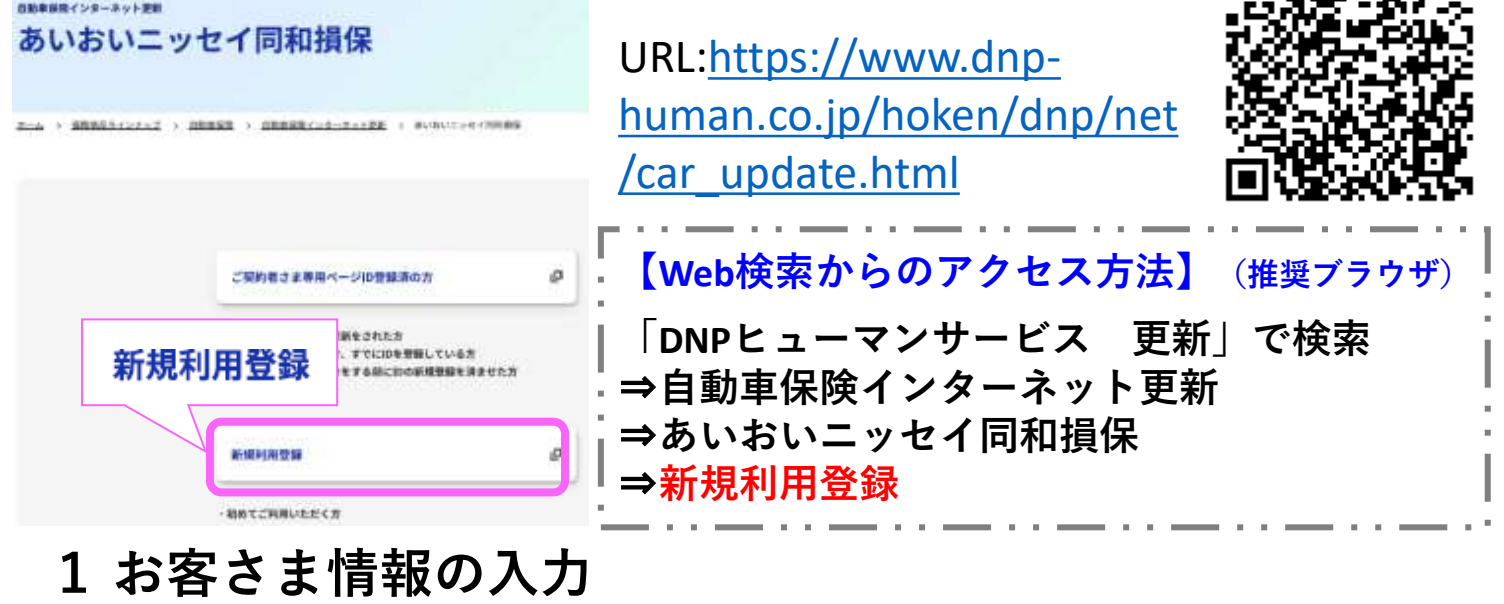

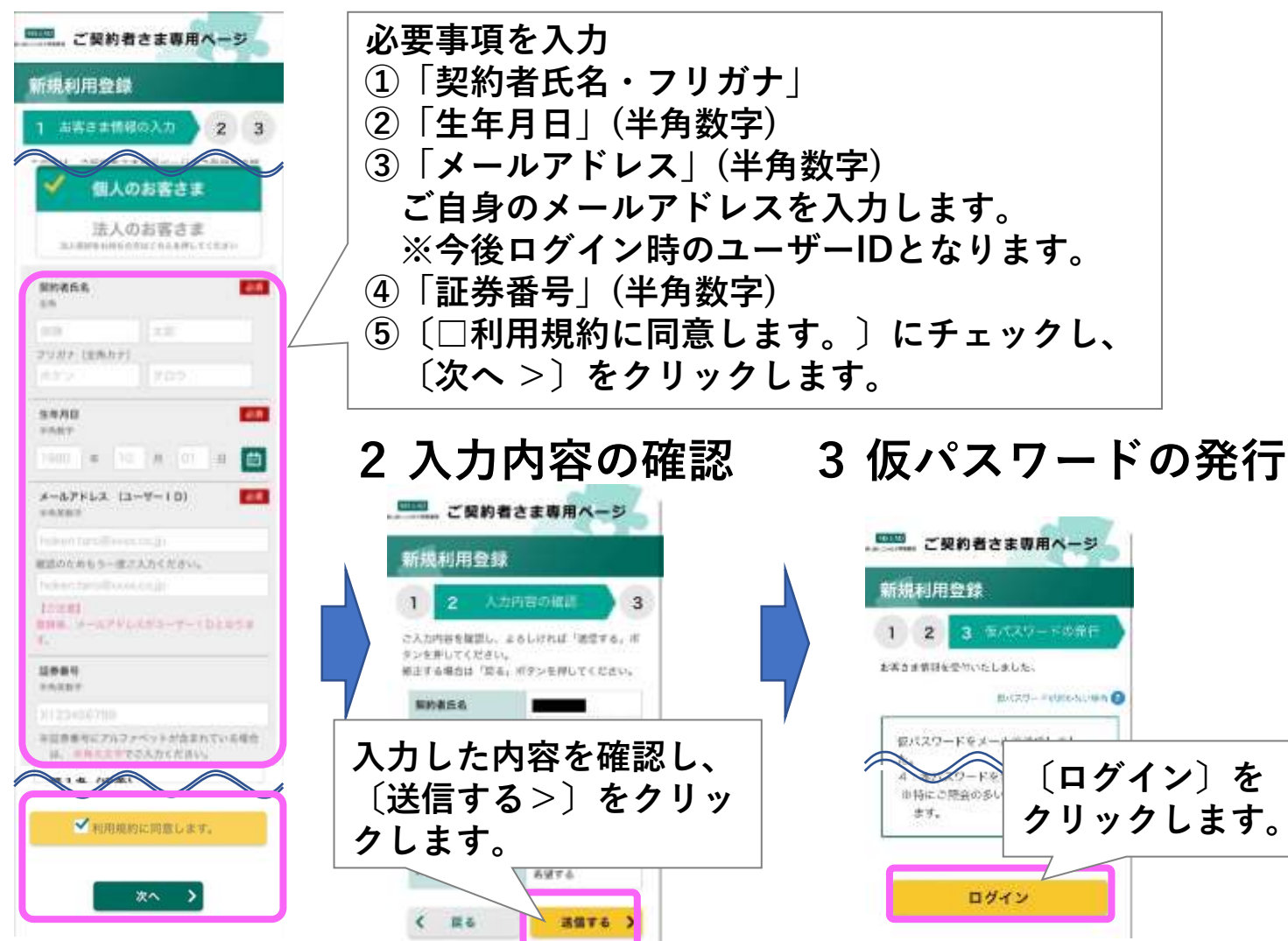

**初めてご利用される方 つづき**

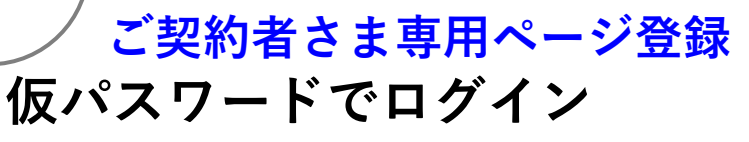

5

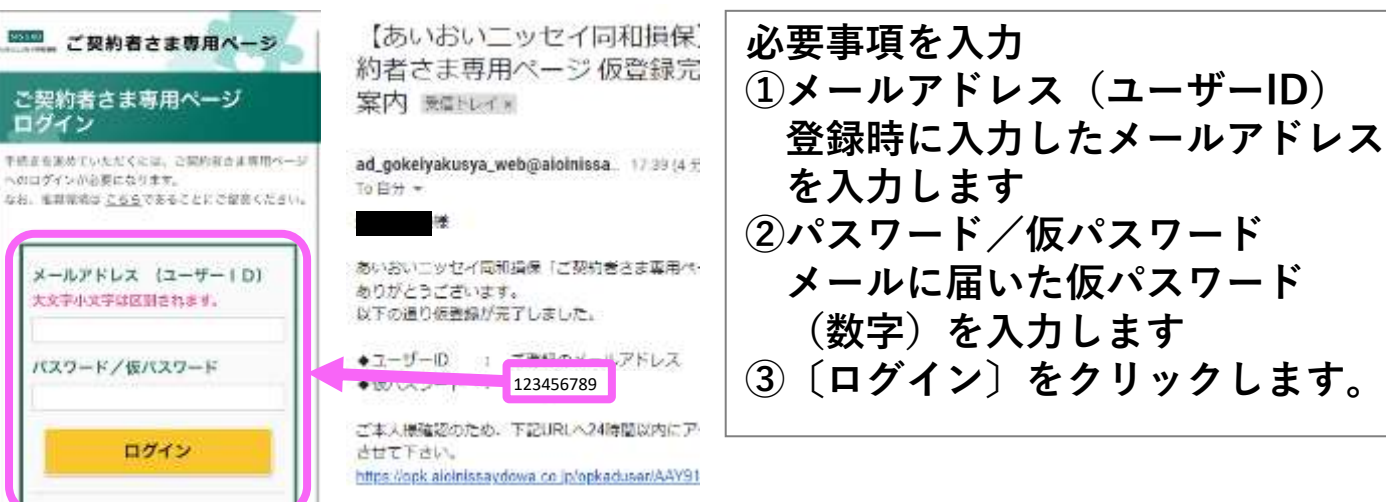

※**ご本人確認のため、24時間以内にアクセスし、本登録を完了させてください**

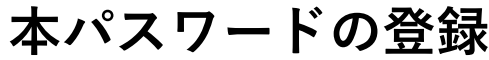

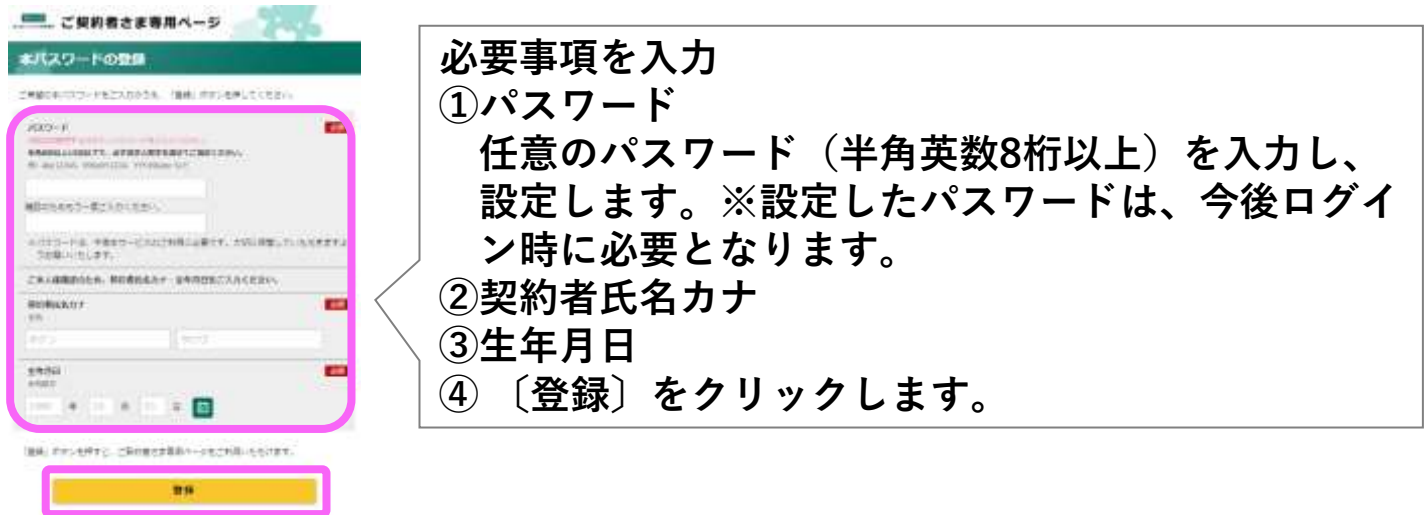

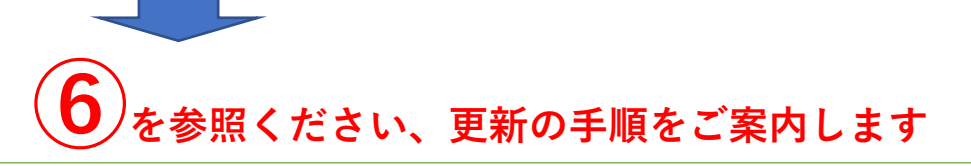

#### ●ご登録後、LINE とも連携できます

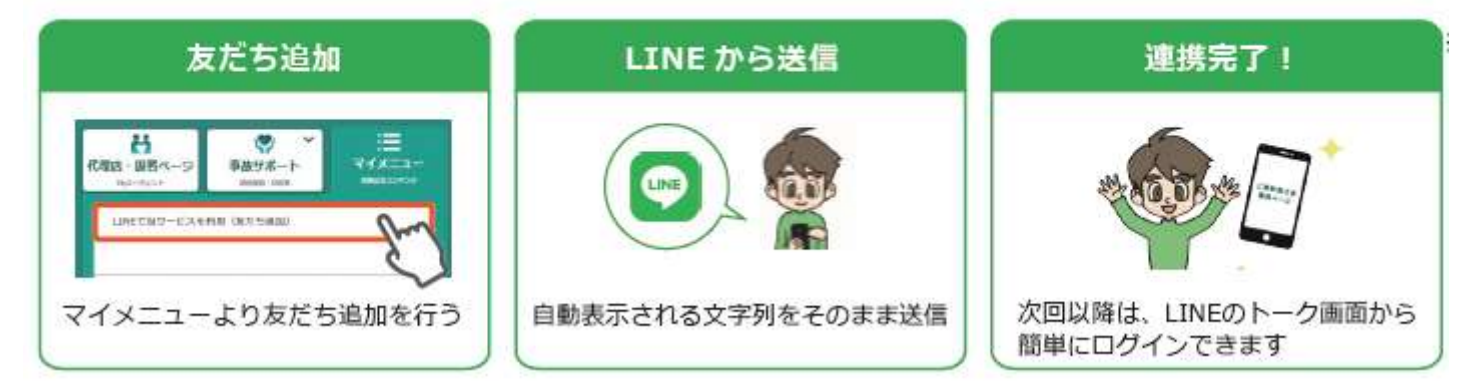

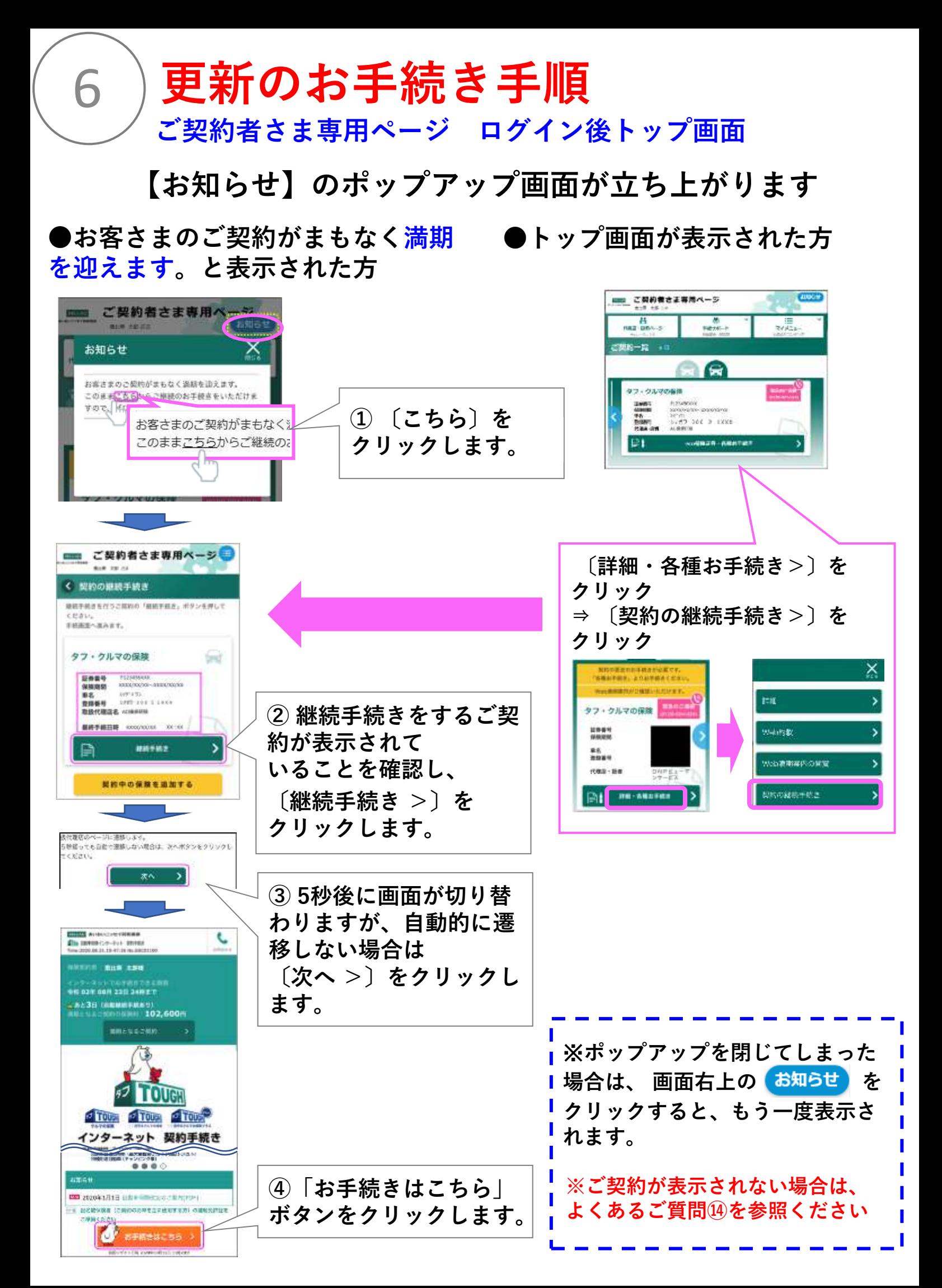

7

#### **おすすめ動画が自動で再生されますので、 タブを閉じて「お手続き画面」を表示ください**

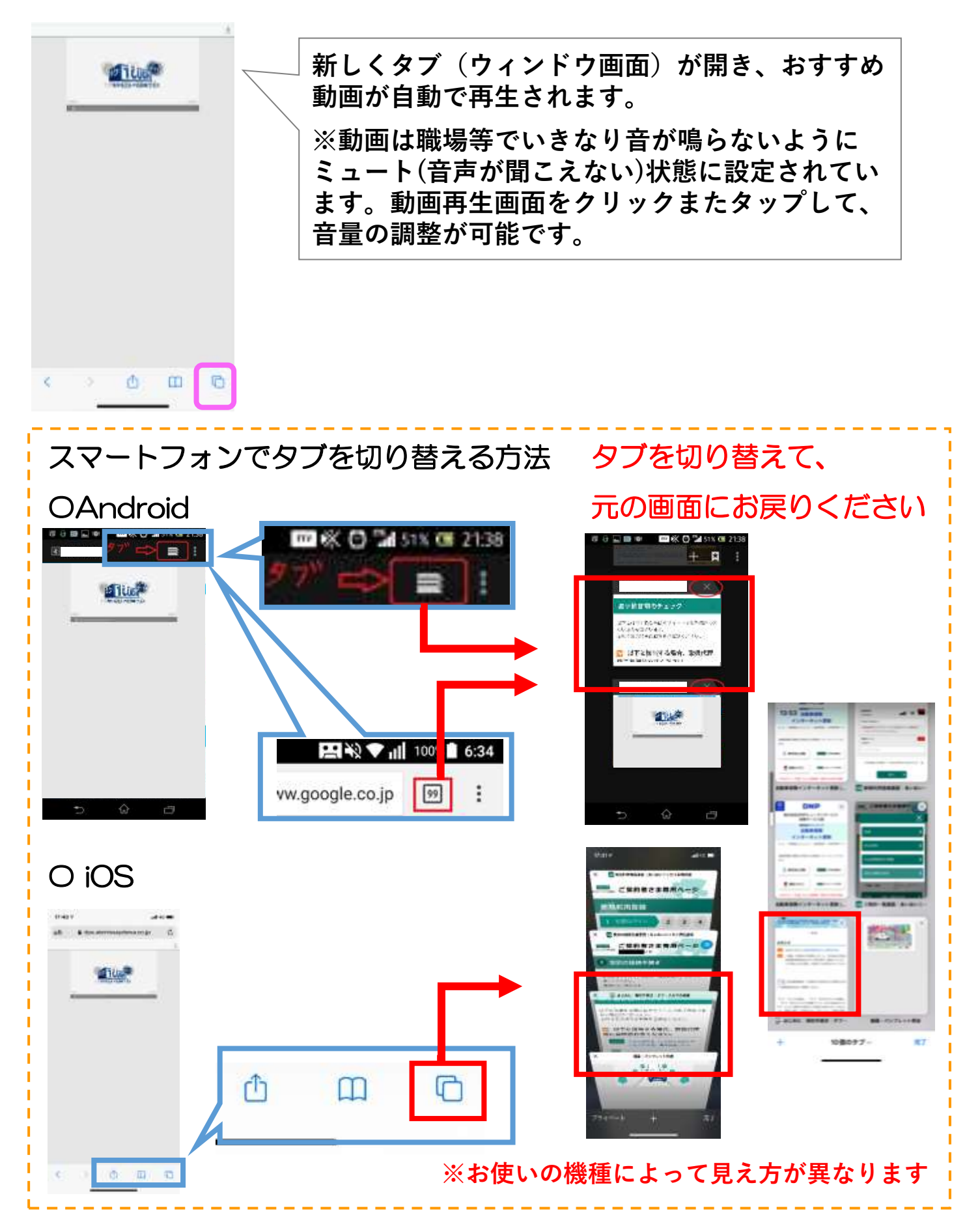

#### **更新お手続き手順**

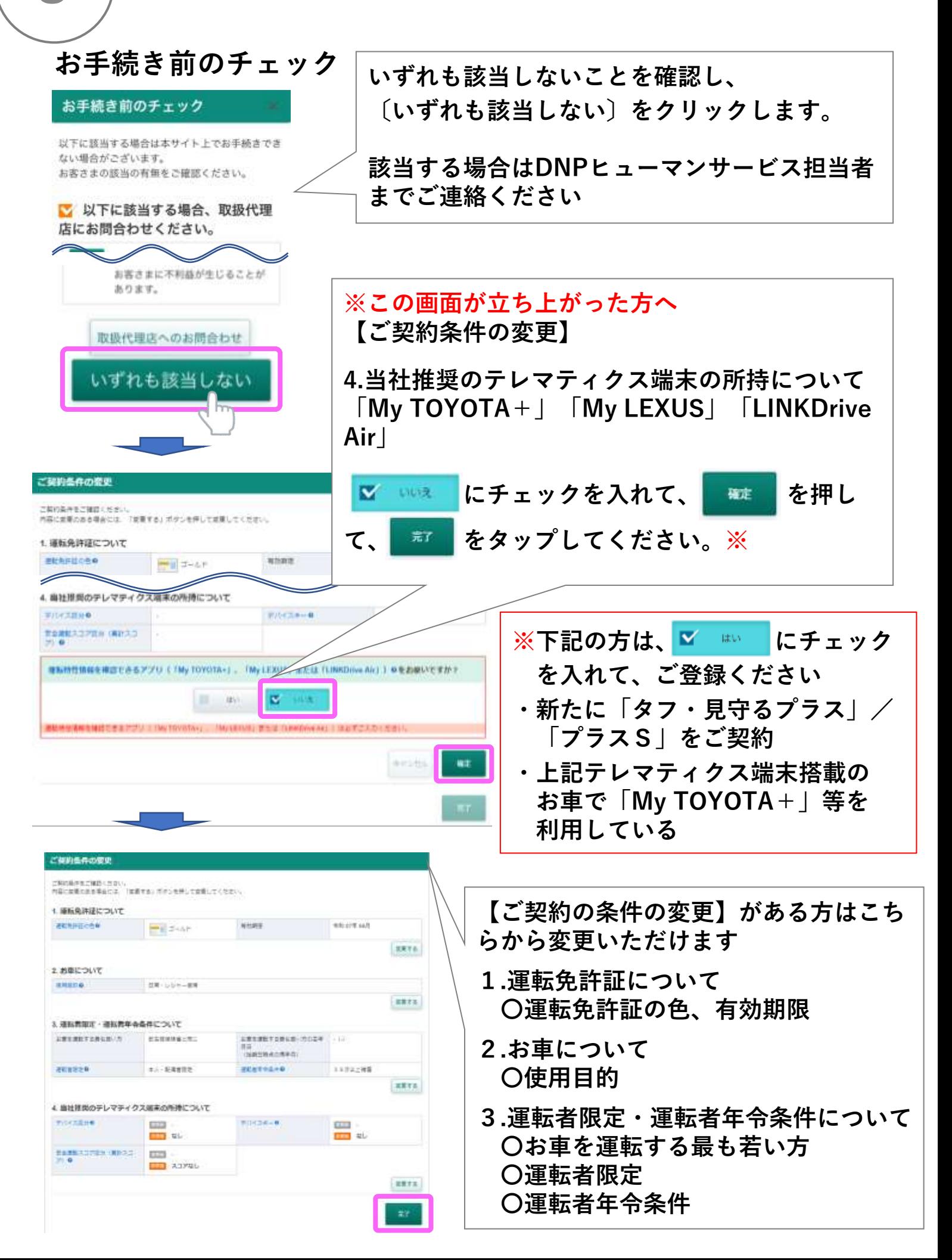

8

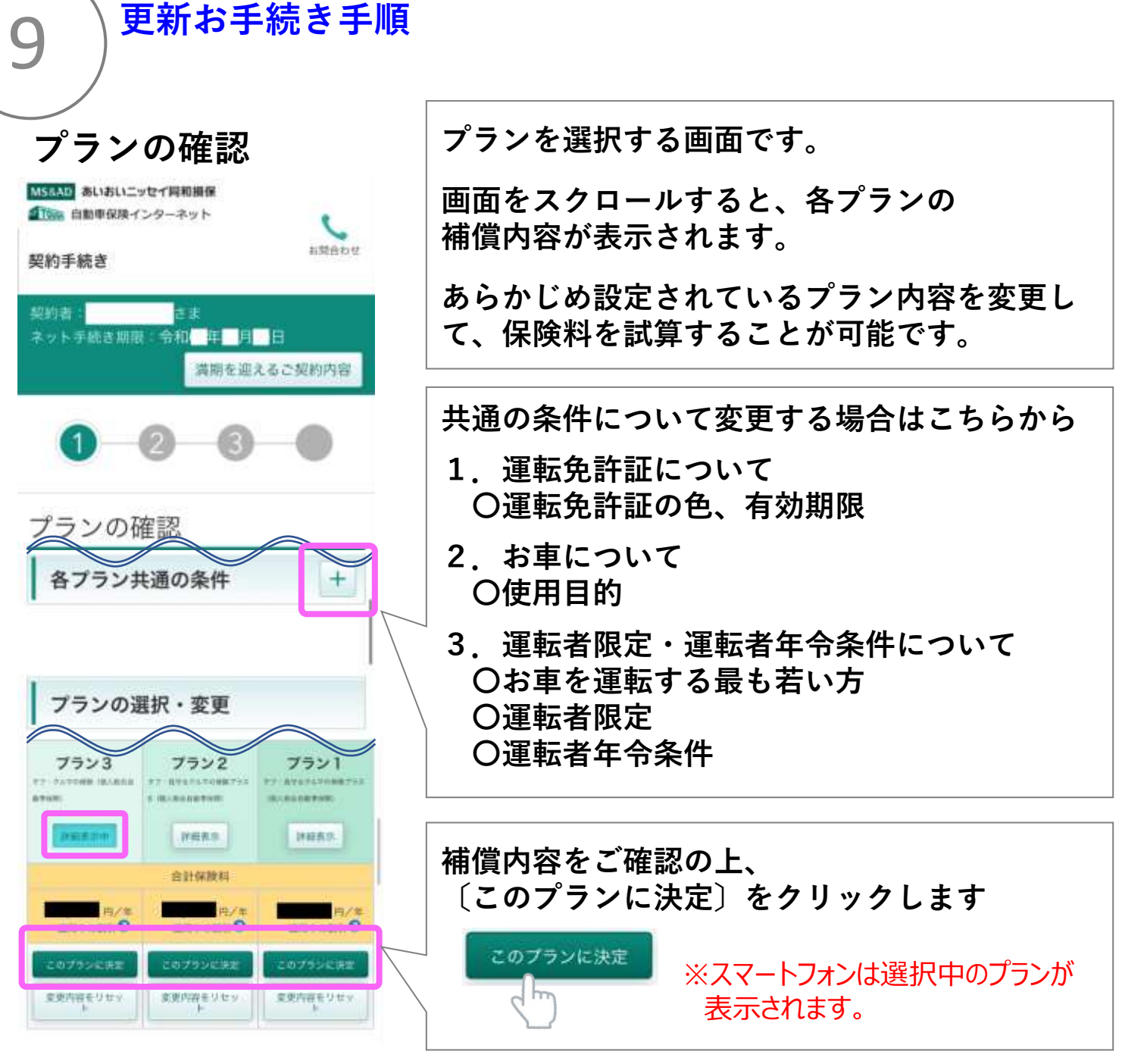

#### **(参考)パソコン・タブレット画面**

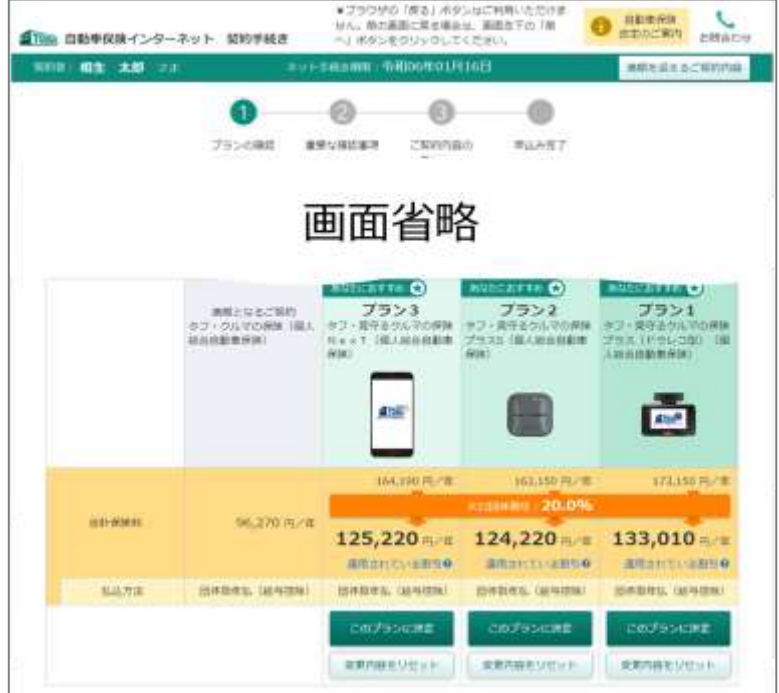

10 **更新お手続き手順**

#### **重要な確認事項**

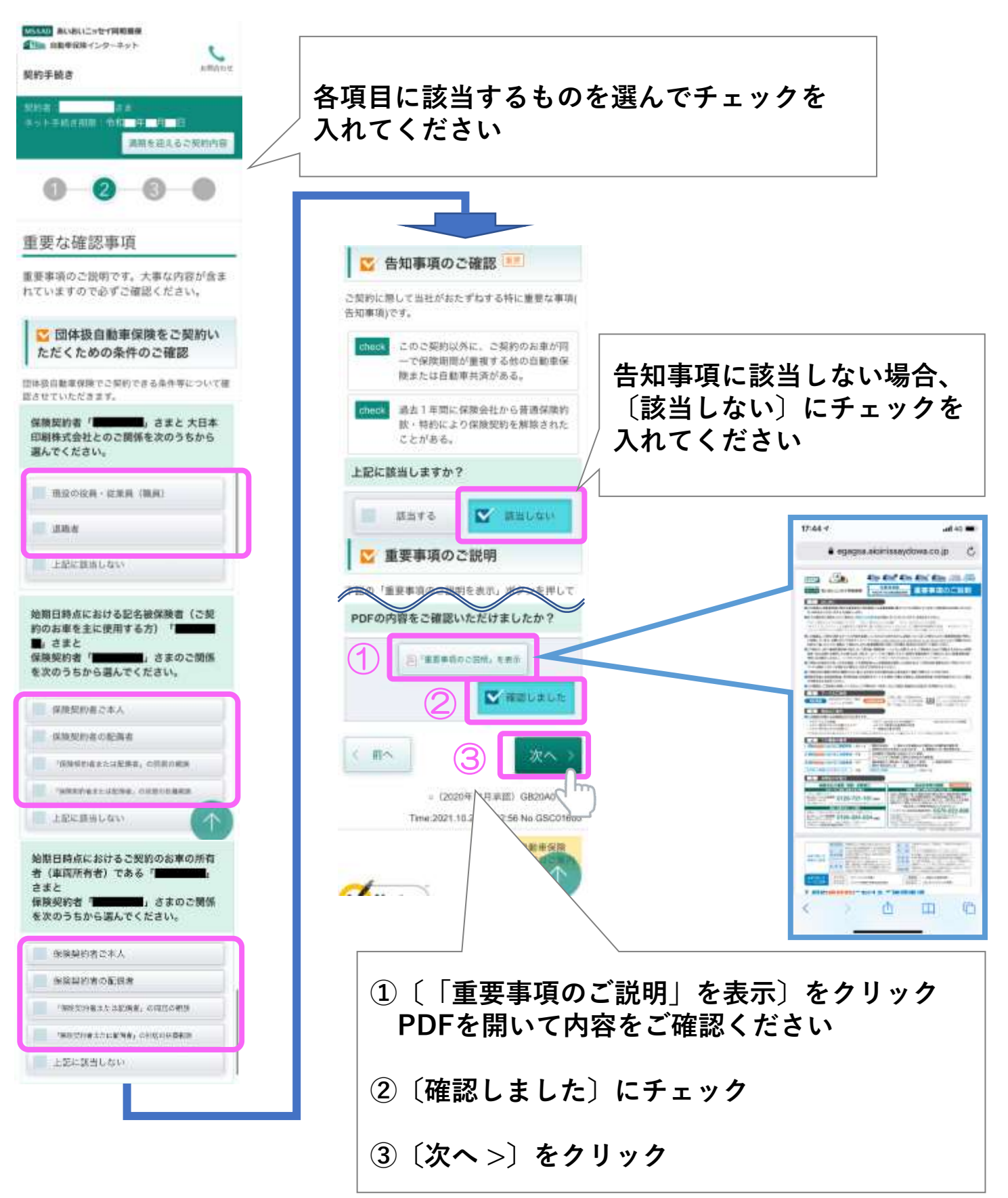

11 **更新お手続き手順 ご契約内容の最終確認 Step1~4**

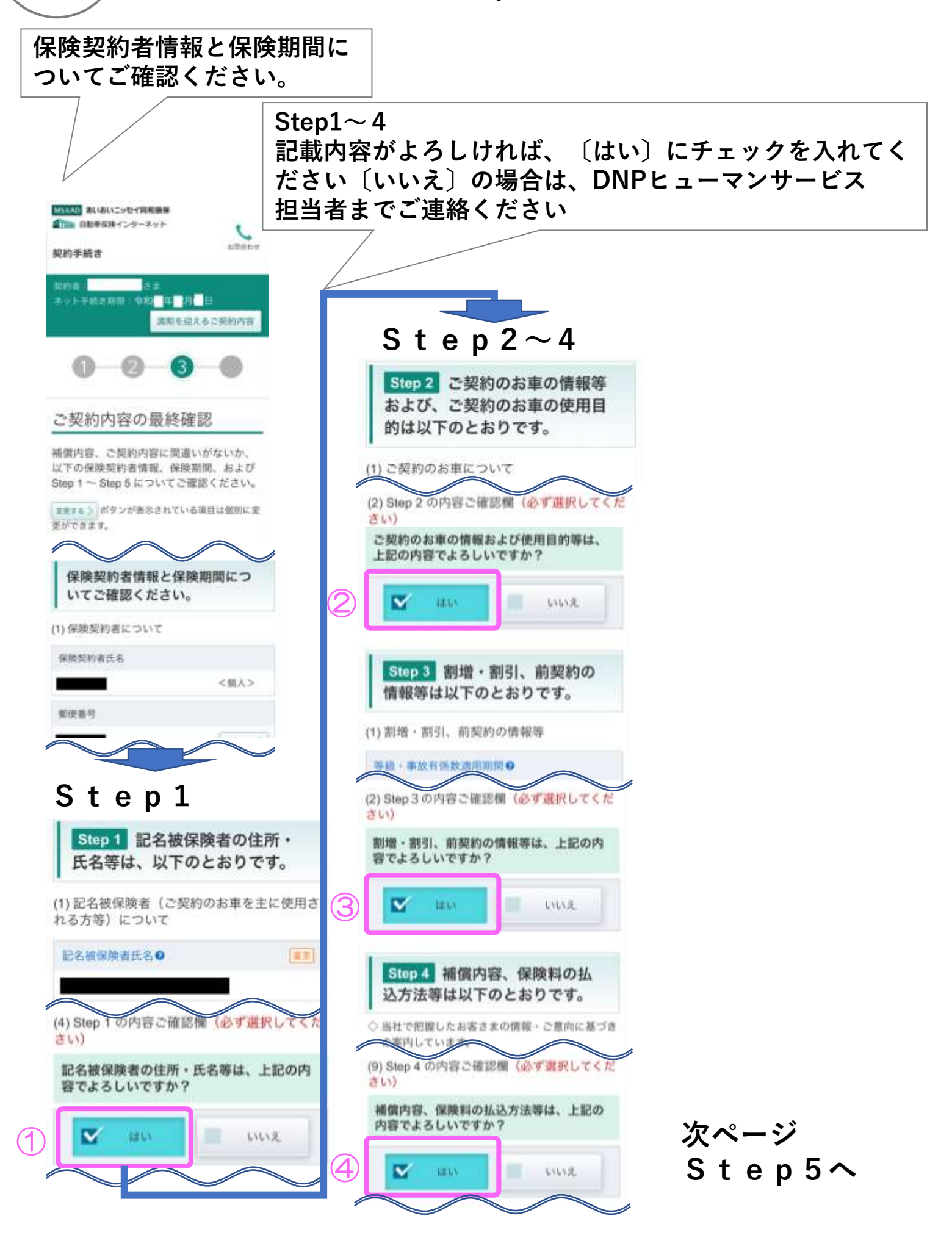

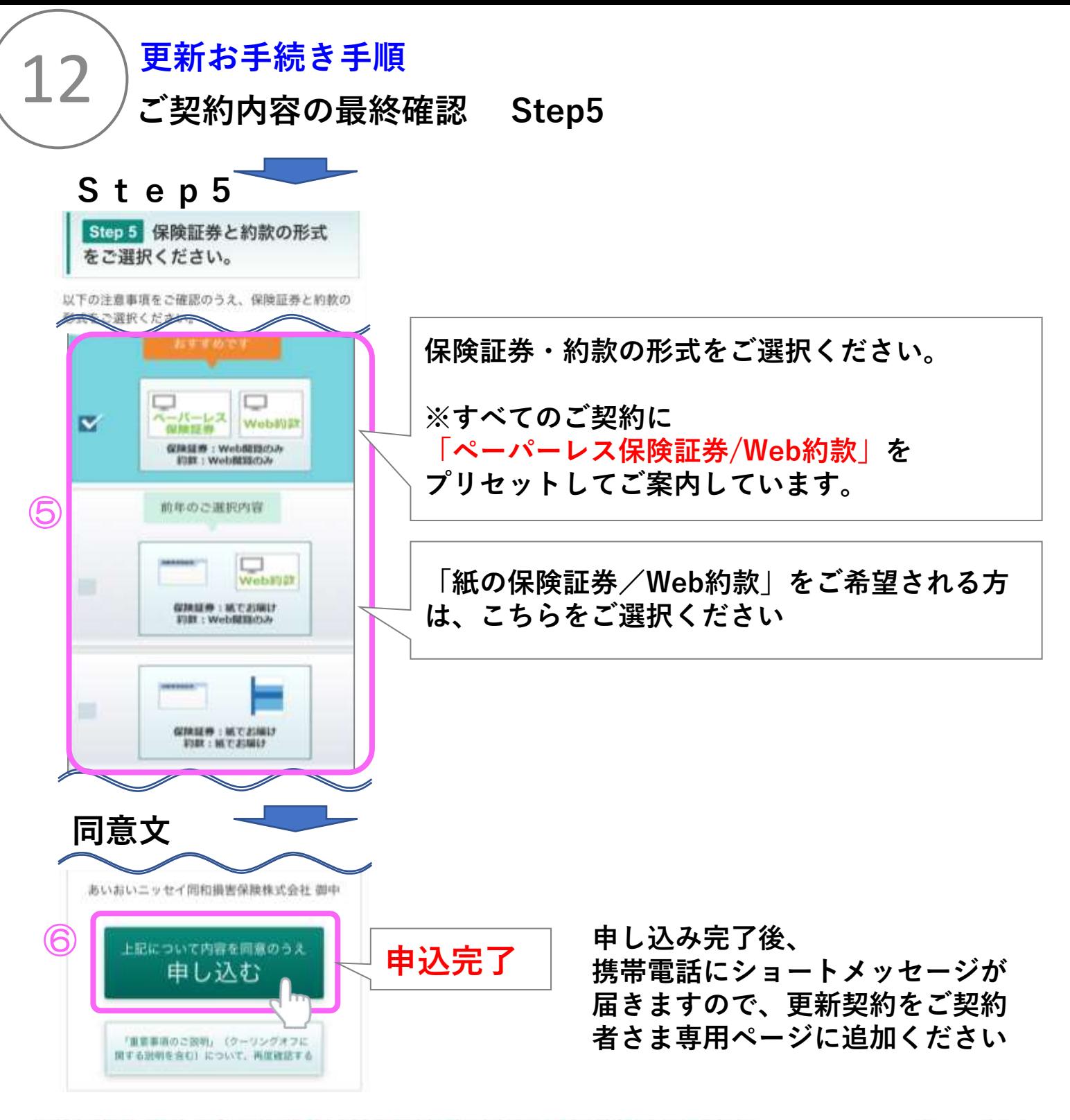

#### ペーパーレス保険証券のVeb的魚をおすすめしています!

#### 下記注意事項もご確認ください

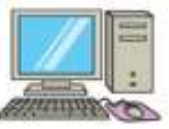

お客さまのバソコンやスマートフォンなどから「ご契約内容」や「ご契約のしおり(普通保険約款·特約)」等 を閲覧できます。紙の使用の削減等、環境保護にもつながりますので、ぜひお選びください。

> お客さまがベーバーレス保険証券・Web約款を選択された件数に応じて、各地域のNPO団体 や地方公共団体等へ寄付を行っており、地域に根差した環境保護活動に役立てられています。

※「ベーバーレス保険証券」はeco保険証券のペットネームです。

**●ペーパーレス保険証券・Web約款を選択された場合は「保険証券」、「ご契約のしおり(普 通保険約款・特約)」および「サービスガイド」は送付されません(一部選択できないご契約 があります)。代わりにペーパーレス保険証券・Web約款の利用方法を記載した「ご契約内容 確認方法のご案内(「ID/パスワード」通知)ハガキ」をお届けしますので、あいおいホーム ページから保険契約者専用Webサービス「ご契約者さま専用ページ」の利用規約に同意のうえ、 ご契約内容をご確認ください。**

13 **SMS ご契約の確認 携帯電話にショートメッセージが届きます**

## **ご契約者さま専用ページにログインを行い、 ご契約内容をご確認ください**

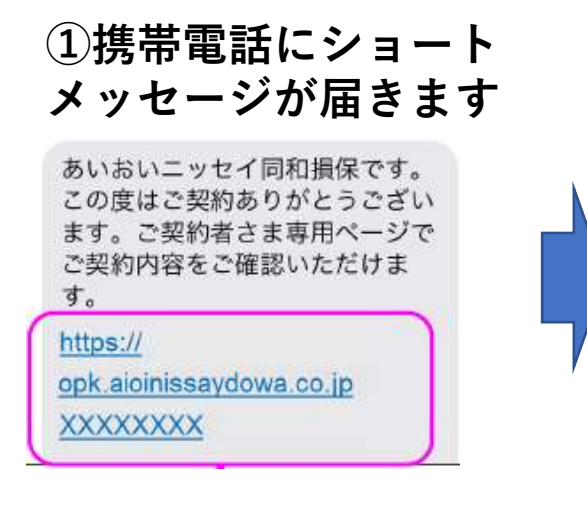

**②ユーザーID・パスワードを入力し、 ログイン**

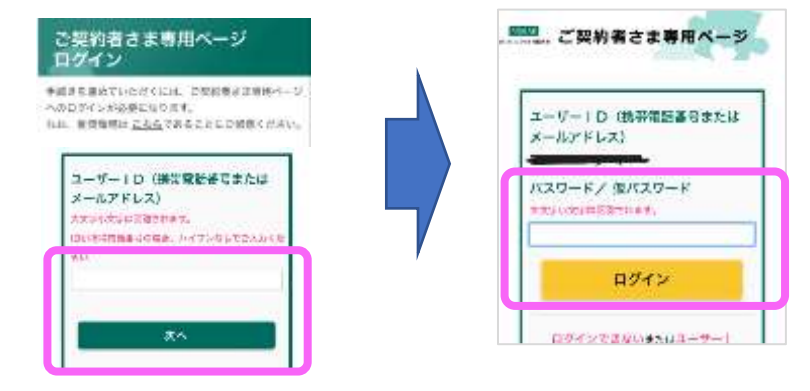

**③契約が一覧表示されます**

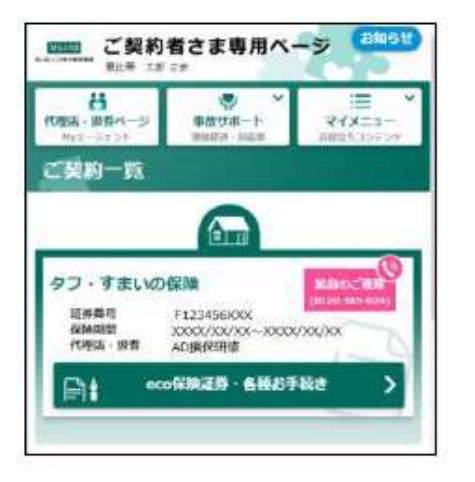

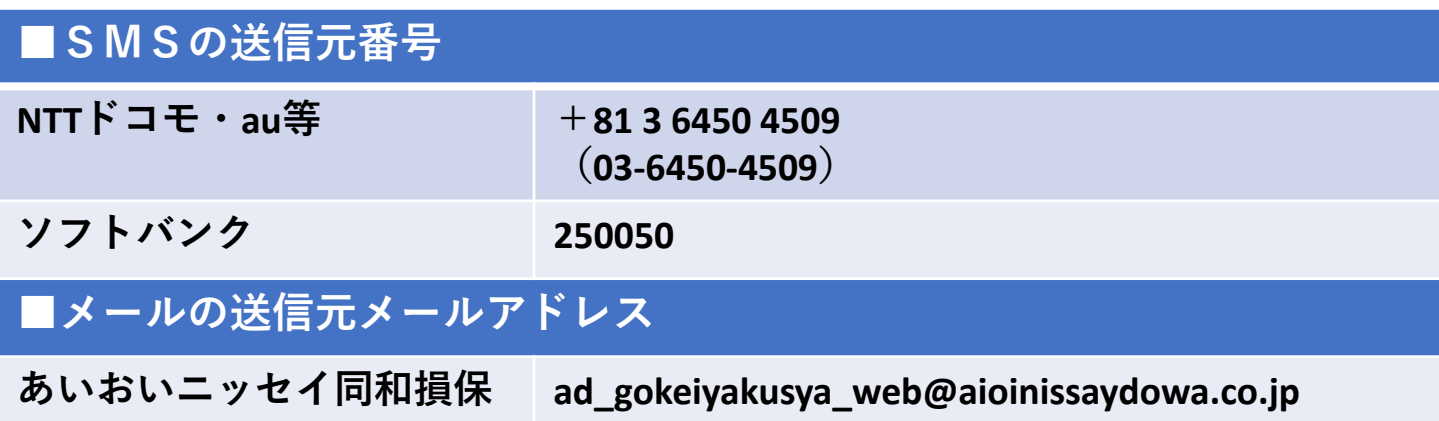

※**SMSおよびメールアドレスは送信専用のため、送信元に返信いただくことはできません。**

※**SMSはお客様のスマートフォン等で、以下の契約がされている場合のみ受信可能です。 「音声通話SIM」「SMS機能付きデータSIM」のいずれかで契約されている。** ※**データ通信のみ(SMS機能なし)のSIMカードは、SMSはご利用できません。**

# 14 **よくあるご質問**

# **①更新したい契約が表示されていない マイメニューより、契約中の保険を追加します**

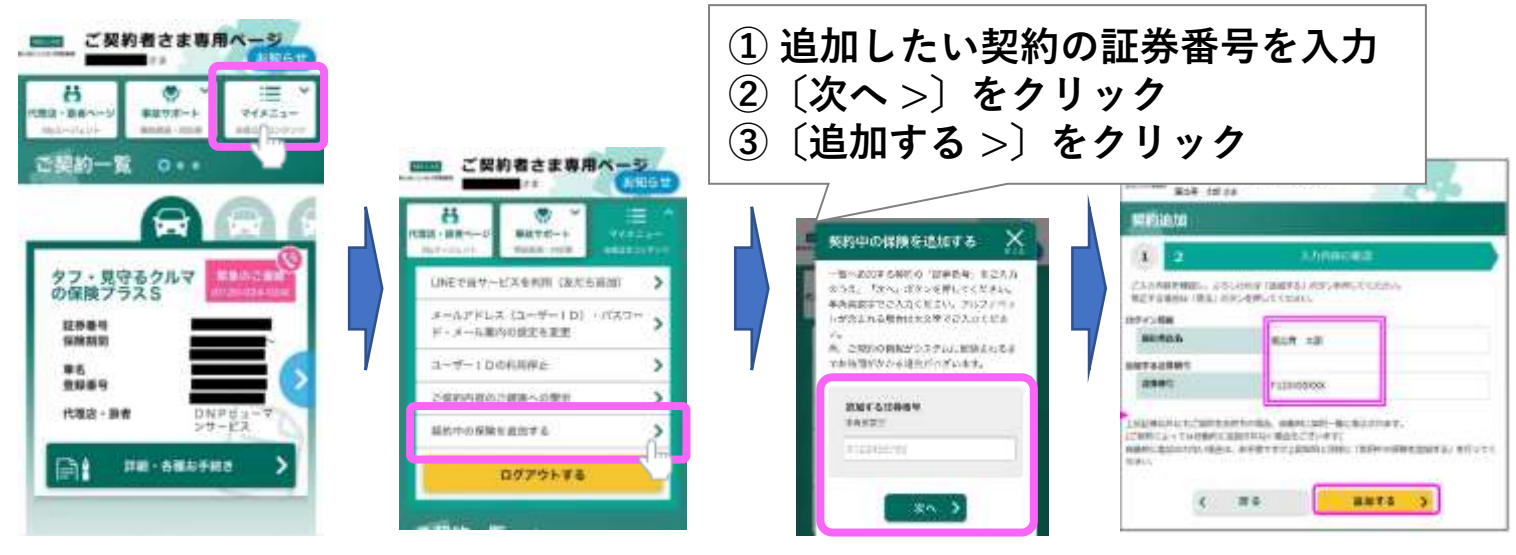

**契約を追加後、〔継続手続き >〕をクリックして更新手続きを進めてください。**

### **②ユーザーIDを入力してもログインできない**

**ご登録のユーザーIDをご確認ください**

**メールアドレスもしくは携帯電話番号、いずれか一方でユーザーIDを登録さ れています。(ほとんどの方がメールアドレスで登録されています) ユーザーID(メールアドレスをご利用されている場合)は、大文字・小文字を 区別しますので、DNPメールアドレスをご利用されている方は、大文字・小 文字を変えてログインしてみてください。**

#### **③(スマートフォン)動画の画面から遷移できない**

**スマートフォン画面のタブを切り替えてください。 当マニュアル⑦を参照ください。 どうしてもうまくいかない場合は、パソコンでのお手続きもご検討ください。**

#### **④その他、よくあるご質問**

**あいおい公式ホームページを参照ください https://mypage-contact1.aioinissaydowa.co.jp/**

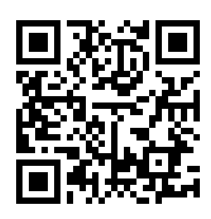

#### 15 **よくあるご質問**

**⑤以前登録していたメールアドレスが使えなくなった**

登録されたユーザーID<sup>(</sup>=メールアドレス・携帯電話番号)が、スマートフォン **の機種変更等で使用できない場合は、以下のいずれかの操作を行ってください。**

**・IDがメールアドレスの場合**

**以下①~③のいずれかの操作を行ってください。**

**①機種変更前のスマホで既に専用ページをLINEの友だち追加している場合 機種変更後のスマホにてLINEからご契約者さま専用ページにログイン後、画面右 上の[マイメニュー] →[メールアドレス(ユーザーID)・パスワード・メール案内 の設定を変更]より新しいメールアドレスに変更する**

**②機種変更前のスマホで専用ページをLINEの友だち追加をしていない場合 (機種変更後、LINEの友だち追加をすることが可能な場合)**

**機種変更後のスマホにてLINEアプリから友だち追加し、機種変更前に登録いただ いたメールアドレス(ユーザーID)・パスワードでログイン後、画面右上の[マイ メニュー] →[メールアドレス(ユーザーID)・パスワード・メール案内の設定を変 更]より新しいメールアドレスに変更する**

**③上記①②の操作ができない場合は、新しいメールアドレスにて、ご契約者 さま専用ページを新規登録してください。**

**新規登録:https://opk.aioinissaydowa.co.jp/opkaduser/AAF96.xhtml**

**【再登録方法】**

**①再度新規登録から、登録する**

**②ログイン画面で「ID登録済みの可能性があるお客さま」と表示される (このメッセージが出ますが、そのまま③へ進んでください)**

**③〔心当たりのない方はこちら>〕のボタンをクリックし、登録を進める ④仮パスワードのメールが送信される**

**⑤仮パスワードでログインし、本パスワードを設定する**

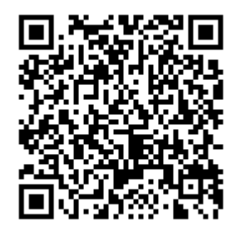

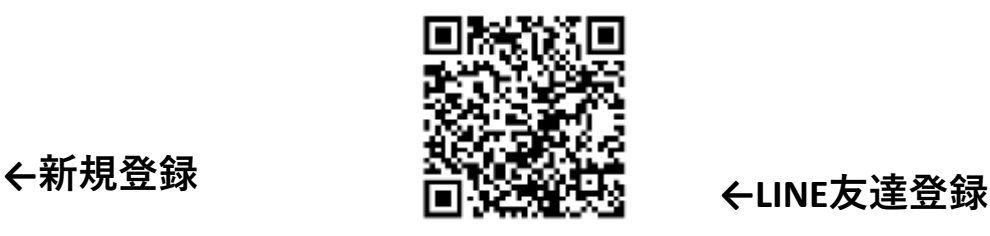

#### **・IDが携帯電話番号の場合**

**(自動登録SMSで「ご契約者さま専用ページ」を登録された方)**

**DNPヒューマンサービスまでご連絡ください。保険契約の携帯電話番号の変更 手続きをご案内いたします。お手続き完了後に、新しい携帯電話番号へSMSが送 られますので、SMSのURLから新しい携帯電話番号でログインください。**